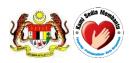

# National Pharmaceutical Regulatory Agency Ministry of Health Malaysia

## **USER MANUAL**

**QUEST 3+ System** 

Module: **HELPDESK** 

(Front-End)

Document No.: Q3+/User Manual/M8/1

Version 1.0

**Published by** 

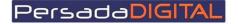

PERSADA DIGITAL SDN BHD B-15-2, BLOCK B, BISTARI DE KOTA JALAN TEKNOLOGI 3/9, KOTA DAMANSARA, 47810 PETALING JAYA, SELANGOR

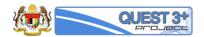

### Pengemaskinian Dokumen

| Versi | Tarikh     | Dikemaskini<br>oleh        | Ringkasan<br>Perubahan | Senarai Edaran                                                               |
|-------|------------|----------------------------|------------------------|------------------------------------------------------------------------------|
| 1.0   | 15/07/2016 | Saiful Bahar<br>Baharuddin | Final                  | Pasukan Projek, Jawatankuasa Teknikal<br>Projek, Jawatankuasa Pemandu Projek |
|       |            |                            |                        |                                                                              |

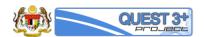

## **Table of Content**

| 1.0 | INTRODUCTION          | 5 |
|-----|-----------------------|---|
|     |                       |   |
| 2.0 | COMPLAINT AND ENQUIRY | 7 |

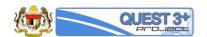

#### 1.0 INTRODUCTION

Helpdesk module is to record complaints and general inquiries about QUEST 3+ System. All complaints and general inquiries will be escalated to the designated helpdesk officers for further action. An email notification will be sent to user every time the complaints are made in the system.

All other complaints and inquiries received via telephone, email, fax and verbal also will be recorded in the system.

Reports on helpdesk also can be generated from the system.

#### Pre-requisite:

The application / registration process by the applicants will be conducted completely online including payments. The following are the pre-requisites before conducting the transactions in QUEST 3+:

- 1. Internet Ready PC
- 2. Broadband Internet connection
- 3. Internet Explorer 9.0 and above
- 4. Valid Digital Certificate (USB Token) To be purchased online during Membership Application
- 5. Scanner
- 6. PDF Reader/Writer Software
- 7. Photo editor to edit (crop, resize or other editing functions) your attachments in jpg format
- 8. Valid email account for correspondences and system notifications
- 9. Online banking account (Personal or Business) or credit card to conduct payment transactions via FPX (Financial Process Exchange). FPX is a payment channel that allows you to make payment via online real-time through your current or savings account. All you need is an Internet banking account with any of FPX participating banks.

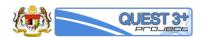

#### 2.0 COMPLAINT AND ENQUIRY

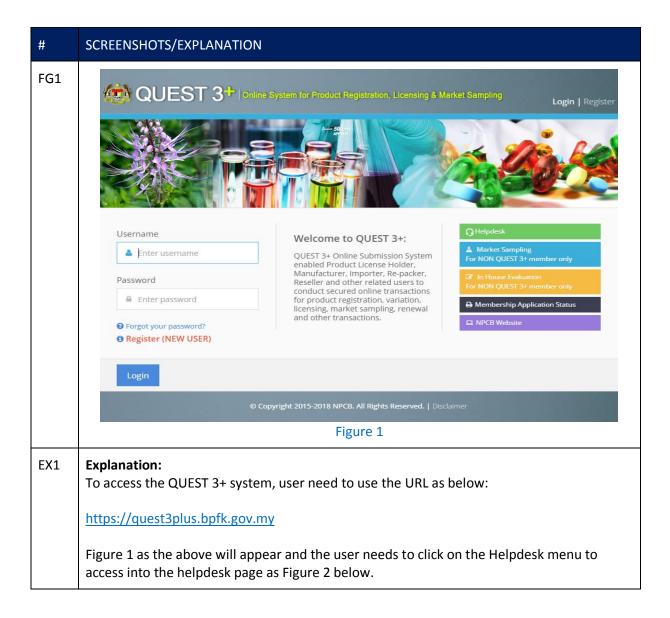

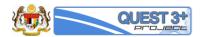

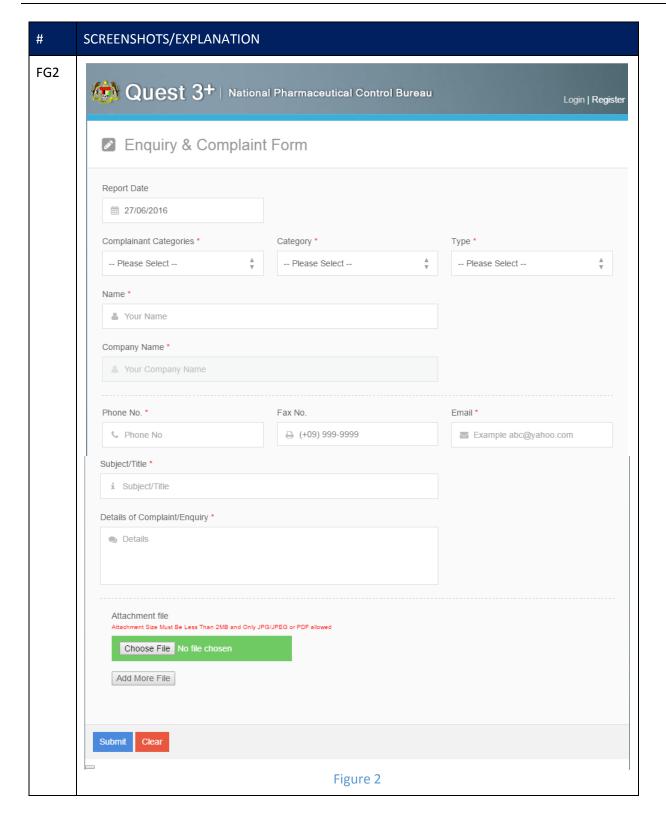

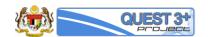

#### SCREENSHOTS/EXPLANATION EX2 **Explanation:** Users must fill out the Enquiry & Complaint form in which the fields marked \* are mandatory. Details are as follows: **Complainant Categories\*:** Select category of complainant / requester 2. Category\*: Select complaints or request category 3. Type\*: Select the type of system you want to make complaints / inquiries Name\*: Enter the name of the complainant / requester 4. 5. **Company Name\*:** Enter the company name of the complainant / requester 6. **Phone No\*:** Enter the phone no of the complainant / requester 7. Fax No: Enter the fax no of the complainant / requester 8. **Email\*:** Enter the email of the complainant / requester 9. **Subject/Title\*:** Enter the title of the complaints / inquiries 10. **Details of Complaint/Enquiry\*:** Enter the details of the complaints / inquiries 11. Attachment File: Attach supporting documents relating to complaints / inquiries. Click the Choose File button and a screen like Figure 3 below will be displayed. 12. Add More File (button): Click if you want to attach more than one supporting documents relating to complaints / inquiries 13. **Submit (button):** Click to submit the complaint / enquiry. After delivered successfully, the screen will display as Figure 4. Notifications email related to complaints / inquiries will be sent to the complainant / requester. 14. Clear (button): Click to clear the form FG3 C → I → Dropbox → ▼ 🍕 Search Dropbox ٥ Organize ▼ New folder ₩ ▼ □ (2) Desktop Photos 10/12/2013 14:35 File folder Downloads Nublic Public 10/12/2013 15:39 File folder (Detting Started.pdf 15/02/2012 11:20 Tropbox **Recent Places** △ 🏣 Libraries Documents ▶ ■ Picture: ▶ ■ Videos - 🚜 Homegroup Open |▼ Cancel Figure 3 EX3 **Explanation:** Select the document you want to attach and click Open

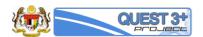

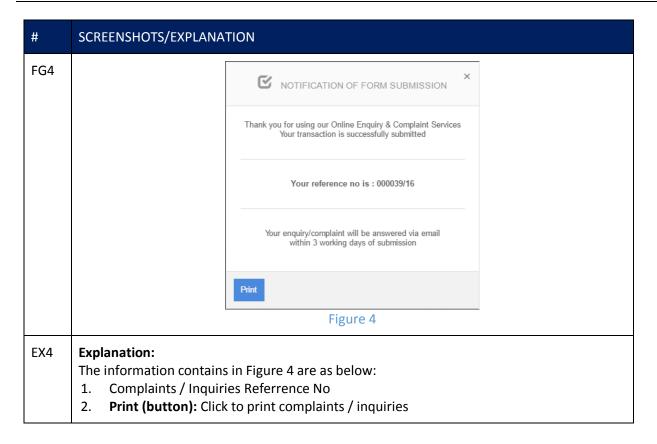